# **HƯỚNG DẪN THÍ SINH ĐIỀU CHỈNH NGUYỆN VỌNG ĐĂNG KÝ XÉT TUYỂN BẰNG PHƯƠNG THỨC TRỰC TUYẾN**

**1. Thời gian thực hiện:** Từ 8 giờ 00 ngày 29/8/2021 đến 17 giờ 00 ngày 05/9/2021 (sau 17h00 ngày 05/9/2021, hệ thống sẽ khóa, sẽ KHÔNG cho phép điều chỉnh NVĐKXT từ 17 giờ 00 ngày  $05/9/2021.$ ).

## **2. Cách điều chỉnh nguyện vọng:**

Thí sinh sử dụng tài khoản và mật khẩu cá nhân đã được cấp để truy cập vào Hệ thống thực hiện điều chỉnh NVĐKXT bằng phương thức trực tuyến, dùng mã OTP để xác nhận việc thực hiện điều chỉnh NVĐKXT. Mật khẩu để đăng nhập Hệ thống của thí sinh là mật khẩu được cấp khi đăng ký dự thi, trường hợp đã thay đổi mật khẩu sau khi được cấp thì dùng mật khẩu đã thay đổi. Nếu thí sinh quên mật khẩu thì đến ĐTN để xin cấp lại.

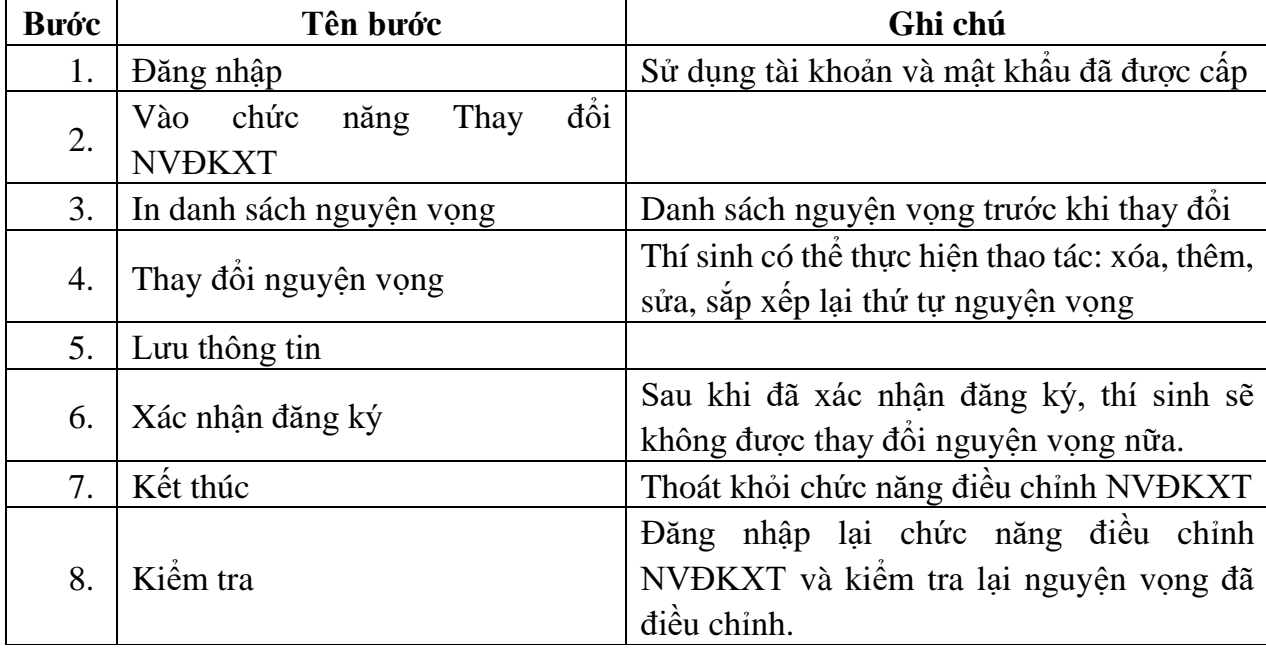

## *Các bước điều chỉnh nguyện vọng:*

#### *Lưu ý:*

- Để việc điều chỉnh NVĐKXT thành công, thí sinh phải thực hiện điều chỉnh NVĐKXT đầy đủ các bước, không được bỏ qua hoặc dừng lại khi chưa thực hiện xong bước cuối cùng.

- Thí sinh tự chịu trách nhiệm bảo mật tài khoản và mật khẩu đăng nhập Hệ thống của mình.

- Thí sinh muốn điều chỉnh NVĐKXT trực tuyến phải đăng ký số điện thoại. Nếu thí sinh chưa khai số điện thoại hoặc đổi số điện thoại thì khi đăng nhập vào Hệ thống để điều chỉnh NVĐKXT có thể khai báo lại.

- Mỗi thí sinh được điều chỉnh NVĐKXT **03 lần** trong thời gian quy định và chỉ được điều chỉnh bằng phương thức trực tuyến.

- Khi điều chỉnh NVĐKXT trực tuyến, thí sinh chỉ được thay đổi nguyên vọng trong tổng số NVĐKXT đã đăng ký, không thêm được số lượng nguyện vọng đã đăng ký. Trường hợp muốn thêm nguyện vọng, thí sinh phải thực hiện bằng Phiếu và nộp trực tiếp cho điểm tiếp nhận (tại trường THPT-với thí sinh tốt nghiệp 2021).

- Thí sinh điều chỉnh NVĐKXT trực tuyến có thể thay đổi tất cả các nguyện vọng hoặc một số nguyện vọng cũ bằng các nguyện vọng mới nhưng số lượng nguyện vọng không được tăng thêm.

- Sau khi thực hiện điều chỉnh NVĐKXT, thí sinh phải nhấn "**Lưu thông tin"** và phải kiểm tra ngay trước khi xác nhận đăng ký. Sau khi đăng ký thành công, thoát khỏi hệ thống và đăng nhập lại để kiểm tra lại việc thay đổi đã thành công chưa (năm 2019, 2020 có hiện tượng một số thí sinh sau khi nhập thông tin thay đổi lên Hệ thống, không nhấn nút "**Lưu**", sau khi hết hạn điều chỉnh NVĐKXT kiểm tra lại mới phát hiện thông tin vẫn như cũ, lúc đó Hệ thống đã khóa).

- Điều chỉnh bằng Phiếu điều chỉnh ĐKXT: Thí sinh được điều chỉnh tăng thêm số lượng nguyện vọng so với số lượng nguyên vọng đã đăng ký ban đầu trong Phiếu ĐKDT và phải nộp bổ sung lệ phí cho số nguyện vọng tăng thêm theo quy định hoặc thí sinh có điều chỉnh ưu tiên khu vực và ưu tiên đối tượng. Thí sinh phải điền đầy đủ thông tin vào Phiếu điều chỉnh ĐKXT và gửi trực tiếp về điểm tiếp nhận để cán bộ máy tính cập nhật vào cơ sở dữ liệu của Cổng thông tin tuyển sinh của Bộ GDĐT.

# *Hướng dẫn chi tiết từng bước điều chỉnh nguyện vọng*

#### **Bước 1: Đăng nhập**

- Truy cập vào website: [http://t](http://203.190.173.60:8081/)hisinh.thitotnghiepthpt.edu.vn Tên đăng nhập: Số CMND *(Lưu ý số CMND là số CMND hoặc mã định danh khi thí sinh đăng ký dự thi).*

- Mật khẩu: Mật khẩu để đăng nhập Hệ thống của thí sinh là mật khẩu được cấp khi đăng ký dự thi, trường hợp đã thay đổi mật khẩu sau khi được cấp thì dùng mật khẩu đã thay đổi. Nếu thí sinh quên mật khẩu thì đến điểm tiếp nhận để xin cấp lại.

Thí sinh đăng nhập vào Hệ thống như sau:

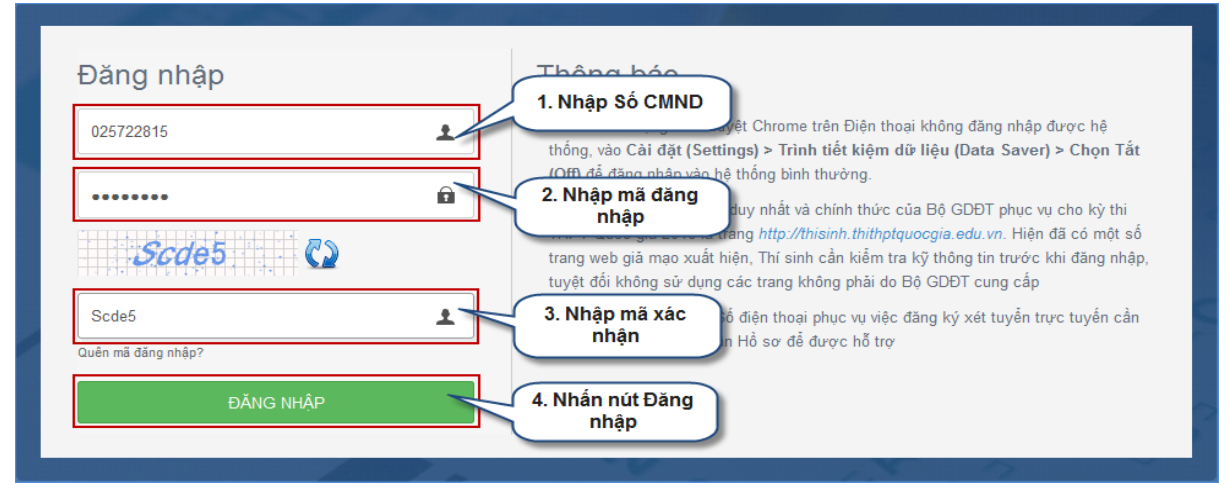

## **Bước 2: Vào chức năng Thay đổi NVĐKXT**

Chon chức năng Thay đổi nguyện vọng đăng ký xét tuyển sinh từ menu chương trình:

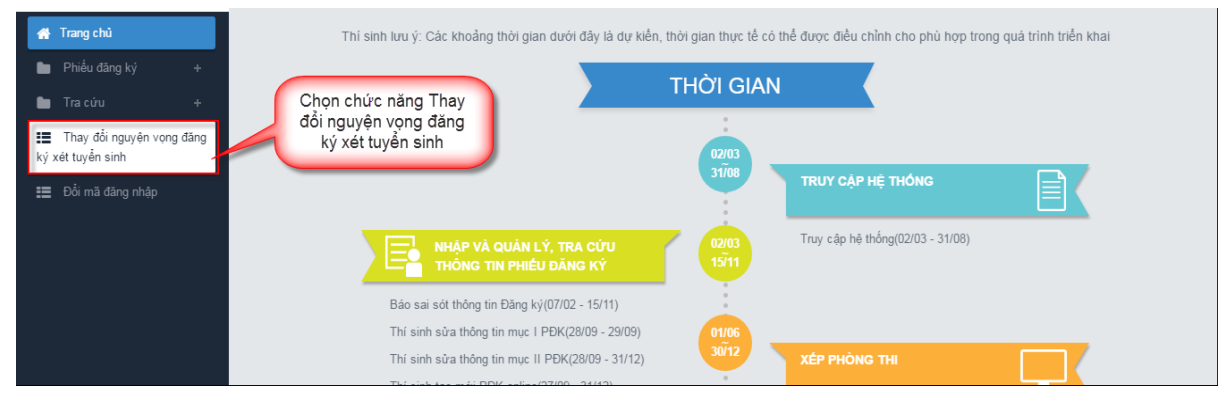

- Sau khi chọn chức năng, màn hình Thông tin đăng ký nguyện vọng của thí sinh hiển thị:

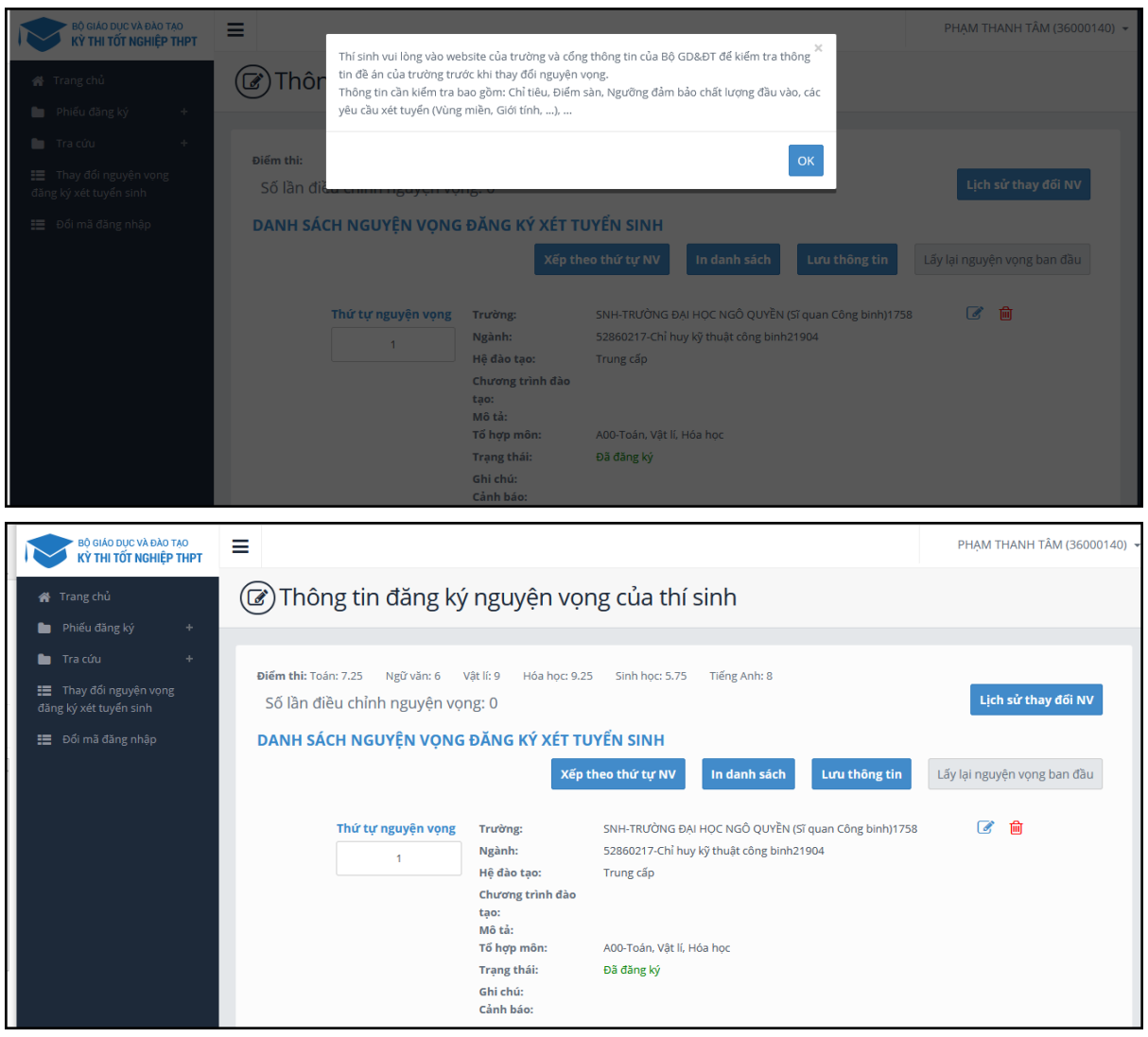

#### **Bước 3: In danh sách nguyện vọng trước khi thay đổi**

- Để in danh sách nguyện vọng, thí sinh nhấn nút In danh sách trên màn hình:

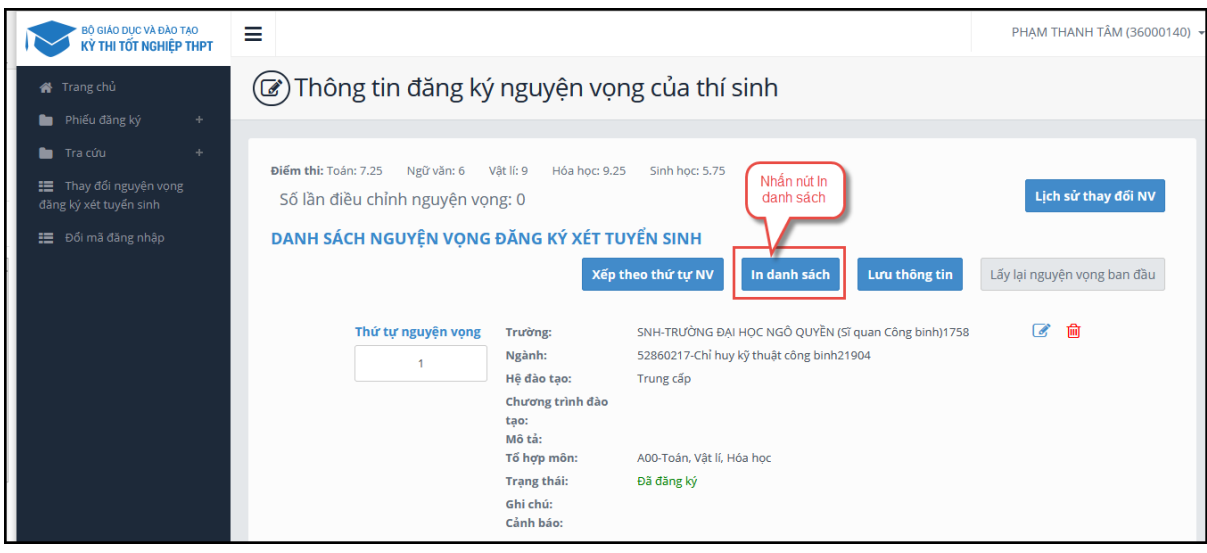

#### **Bước 4: Thay đổi nguyện vọng** *Lưu ý: Thí sinh có thể thực hiện một trong các thao tác: Sắp xếp lại thứ tự nguyện vọng hoặc Xóa, Sửa, Thêm mới nguyện vọng.*

*Bước 4.1 Thay đổi thứ tự nguyện vọng*

- Để thay đổi thứ tự nguyện vọng, thí sinh nhập thứ tự nguyện vọng vào ô thứ tự nguyện vọng (ví dụ như hình bên dưới thí sinh muốn thay đổi thứ tự nguyện vọng 3 thành nguyện vọng 1, nguyện vọng 1 thành nguyện vọng 3):

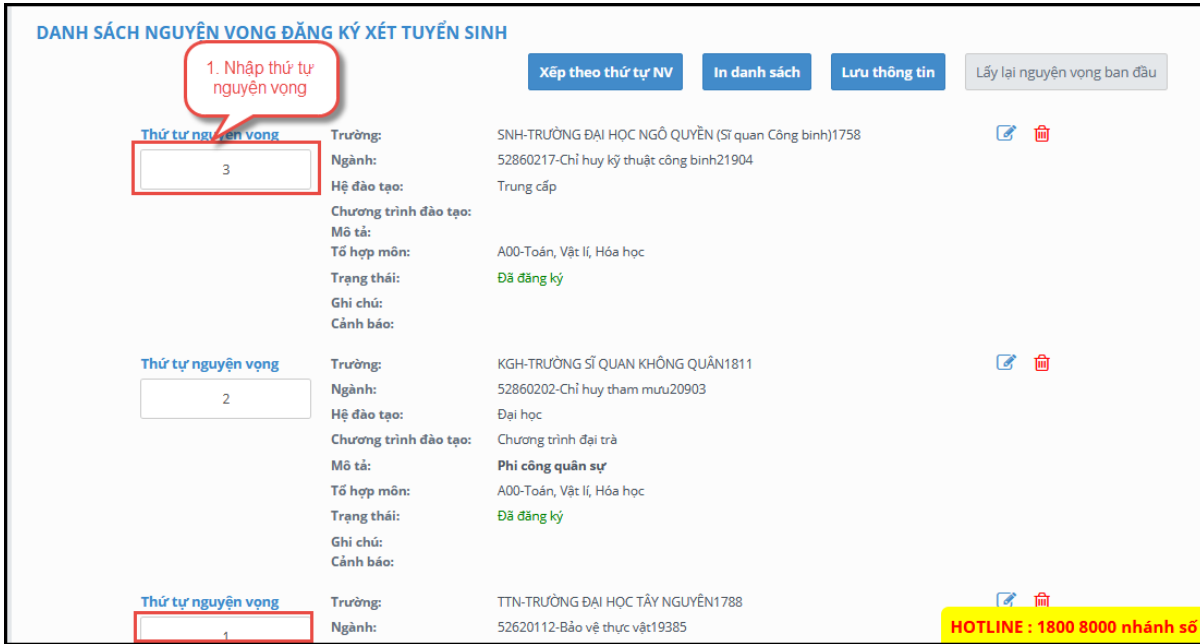

- Sau đó nhấn nút "Xếp theo thứ tự NV" để sắp xếp theo thứ tự nguyện vọng tăng dần từ nguyện vọng thứ 1 đến thứ tự nguyện vọng cuối cùng của thí sinh

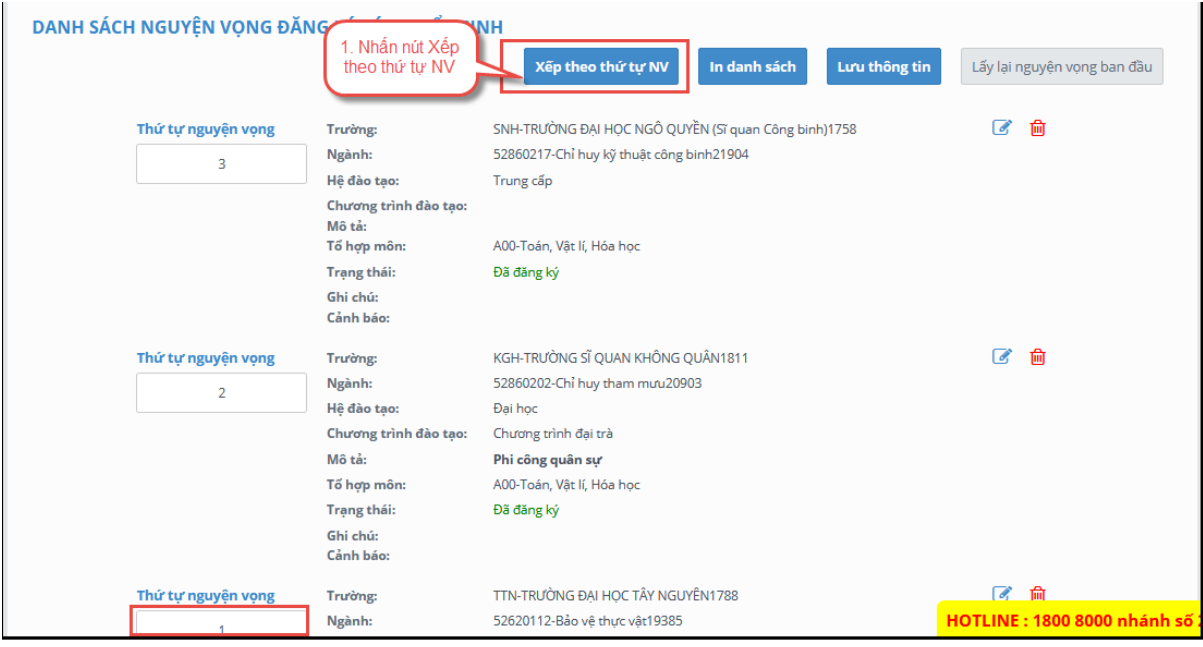

- Sau khi nhấn nút Xếp theo thứ tự NV, hệ thống sẽ thực hiện sắp xếp lại theo thứ tự tăng dần như sau:

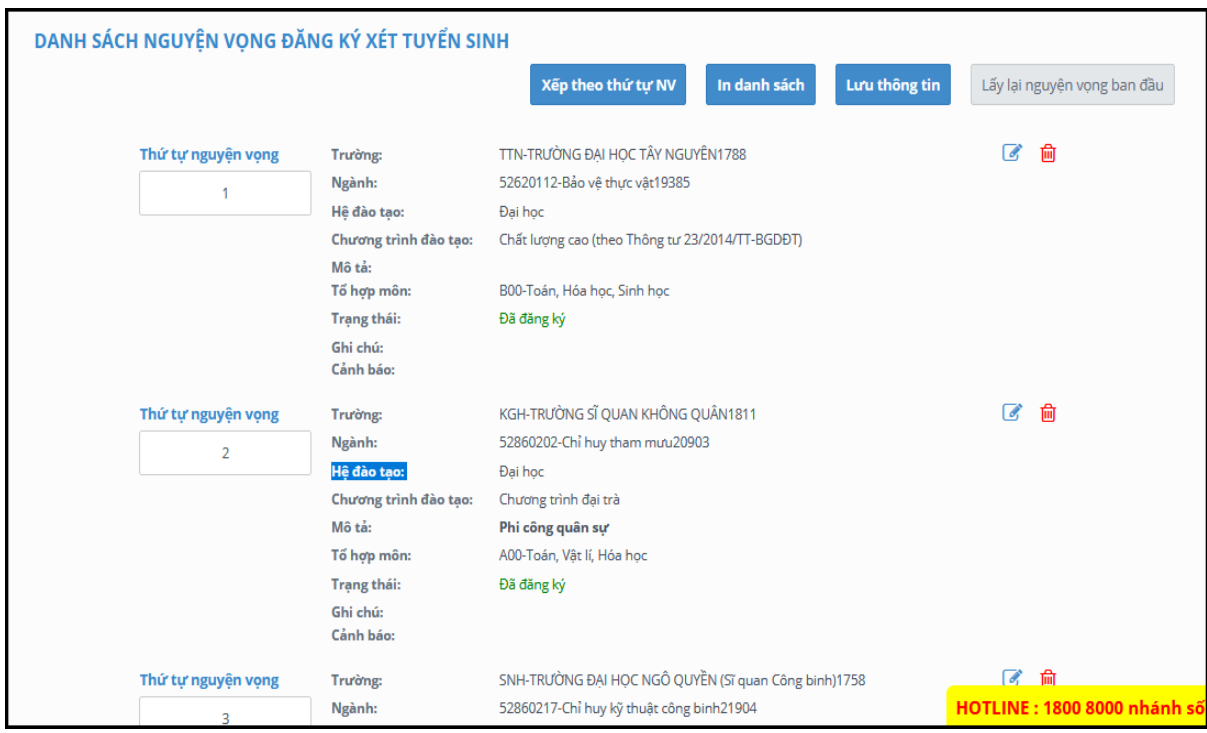

#### *Bước 4.2: Xóa nguyện vọng*

- Để xóa 1 nguyện vọng, thí sinh nhấn chuột vào biểu tượng "**Thùng rác màu đỏ**" của nguyện vọng đó:

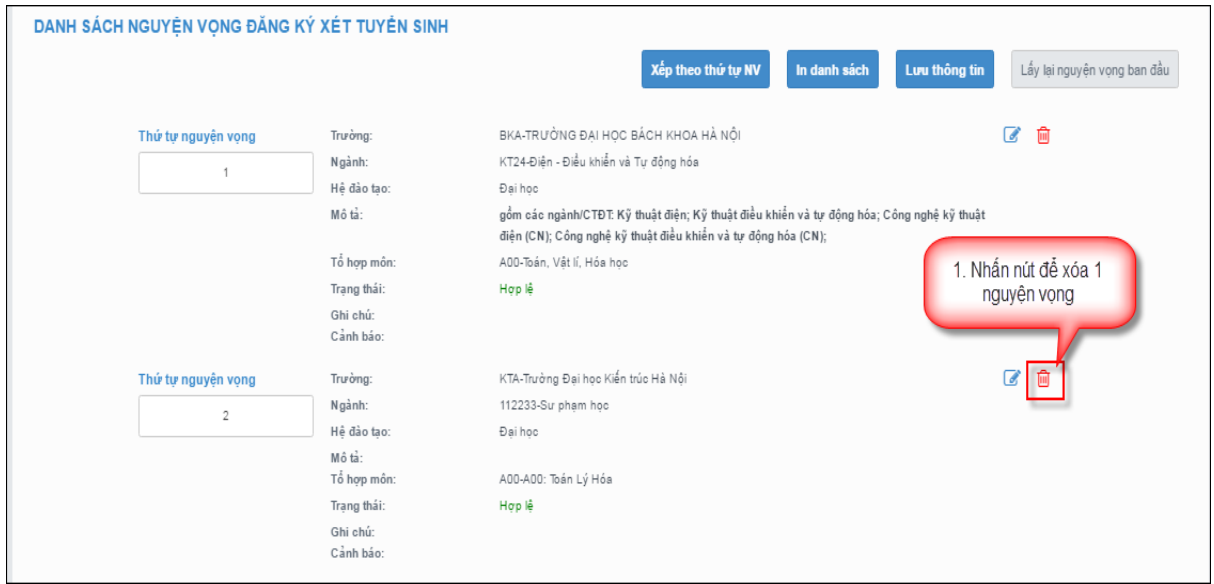

- Trên màn hình hiển thị popup xác nhận xóa, thí sinh nhấn nút OK để xác nhận xóa nguyện vọng này ra khỏi Danh sách nguyện vọng đăng ký xét tuyển sinh hiện có:

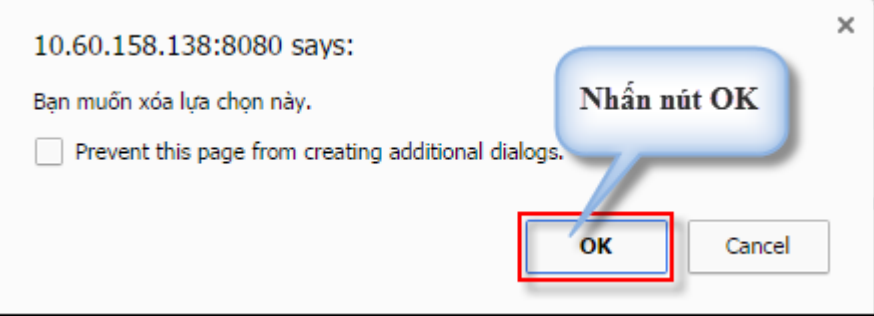

#### *Lưu ý: Nút Thêm nguyện vọng chỉ hiển thị khi tổng số nguyện vọng hiện có nhỏ hơn tổng số nguyện vọng thí sinh đã đăng ký ban đầu khi nộp hồ sơ đăng ký dự thi.*

- Để thêm mới 1 nguyện vọng, thí sinh nhấn nút Thêm nguyện vọng trên màn hình:

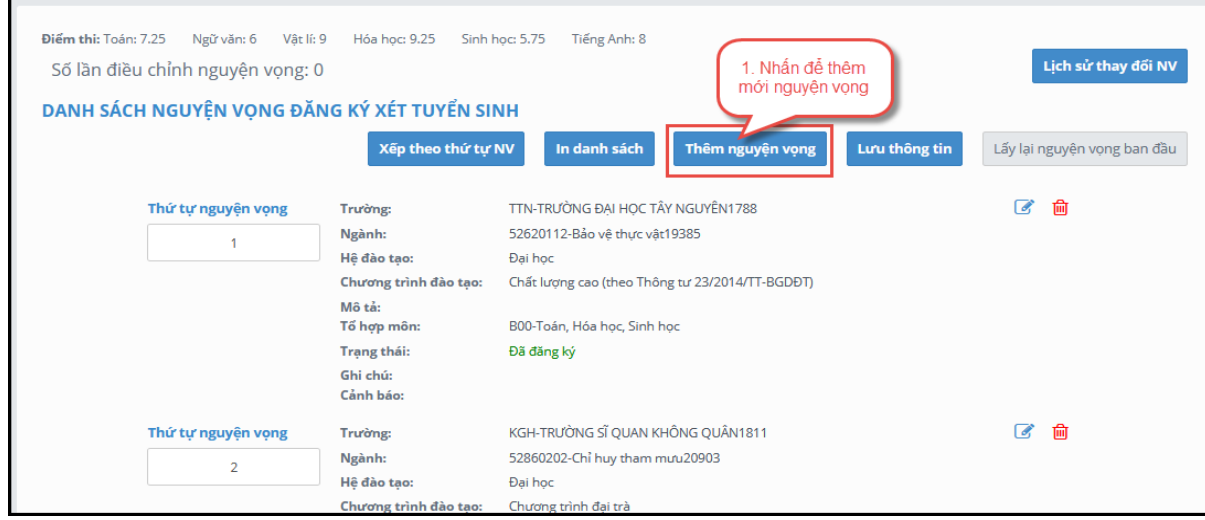

- Thí sinh nhập thông tin nguyện vọng như trong hình sau:

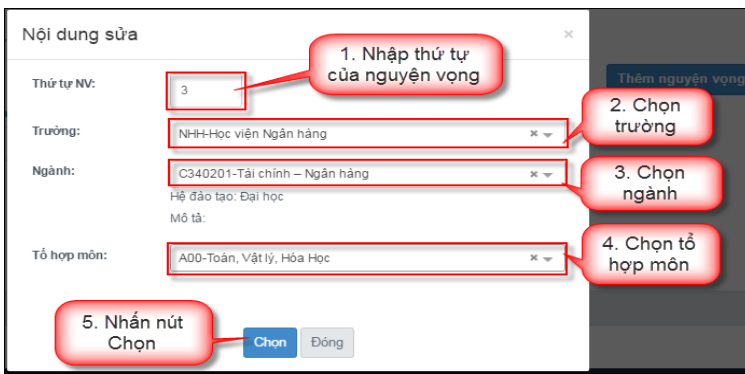

#### *Bước 4.4: Sửa nguyện vọng*

- Để sửa 1 nguyện vọng trong danh sách nguyện vọng, thí sinh nhấn biểu tượng "**Hình bút chì**" của nguyện vọng đó:

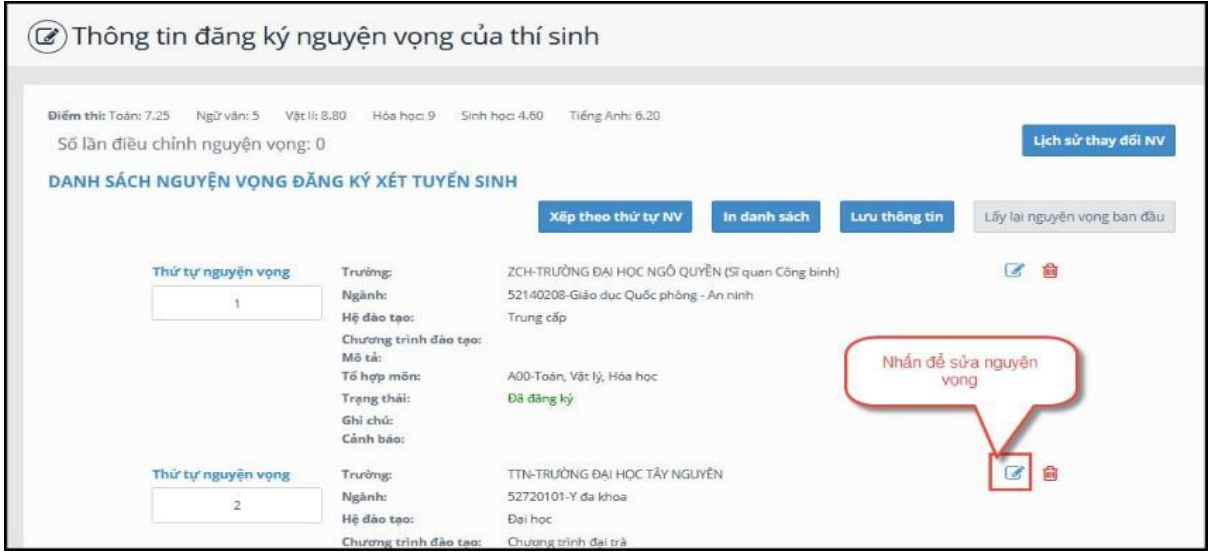

- Trên màn hình sửa nguyện vọng, thí sinh chọn trường, chọn ngành, chọn tổ hợp môn nếu muốn thay đổi và nhấn nút Chọn:

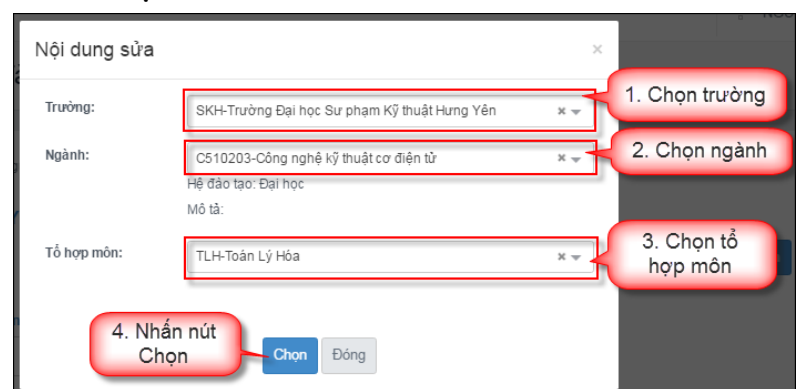

#### **Bước 5: Lưu thông tin**

- Sau khi đã điều chỉnh thông tin nguyện vọng, thí sinh nhấn nút Lưu thông tin

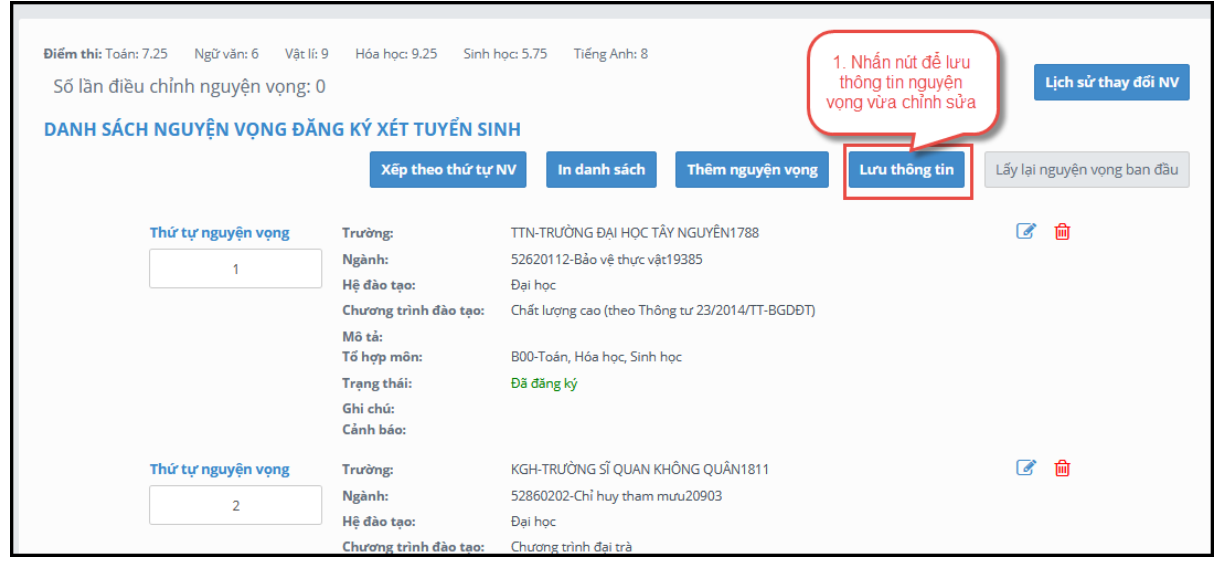

#### **Bước 6: Xác nhận đăng ký**

- Sau khi điều chỉnh xong nguyện vọng, thí sinh sử dụng số điện thoại đã điền trong phiếu đăng ký gửi tin nhắn theo cú pháp:

#### **TSO <Số báo danh> gửi 6058**

- Sau khi soạn tin theo đúng cú pháp, hệ thống trả về một tin nhắn có mã xác thực như sau:

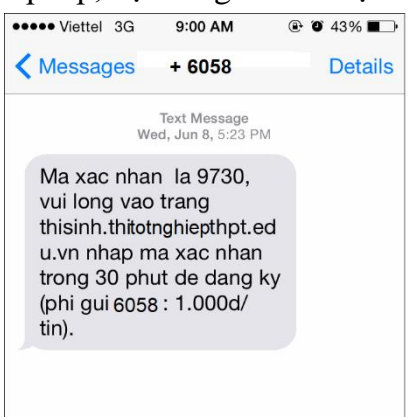

- Thí sinh nhập mã xác thực vào ô và nhấn nút Xác nhận đăng ký:

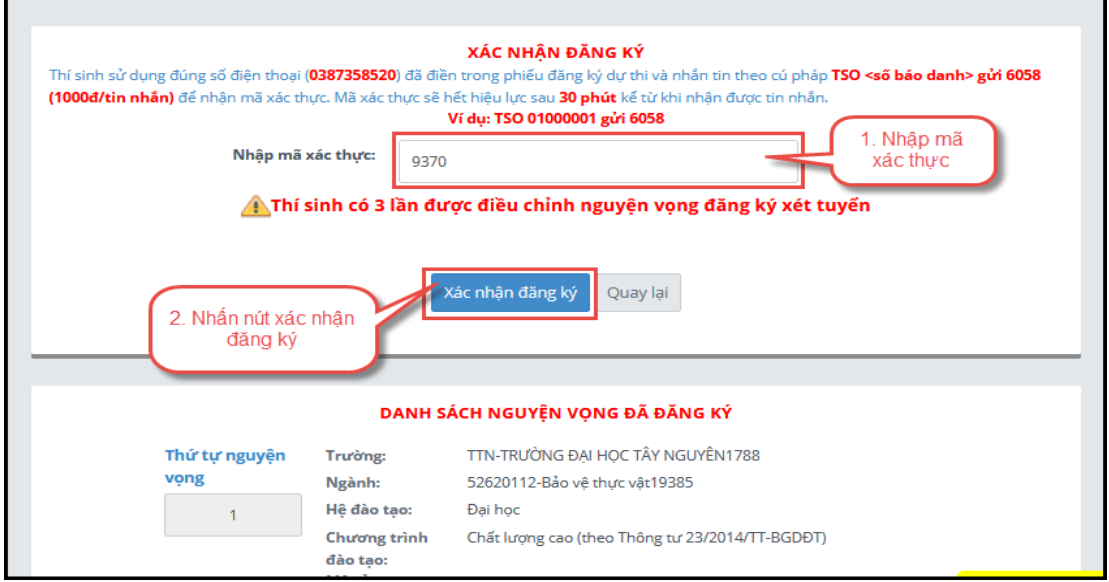

- Thí sinh nhấn nút Đồng ý trên màn hình để xác nhận điều chỉnh nguyện vọng:

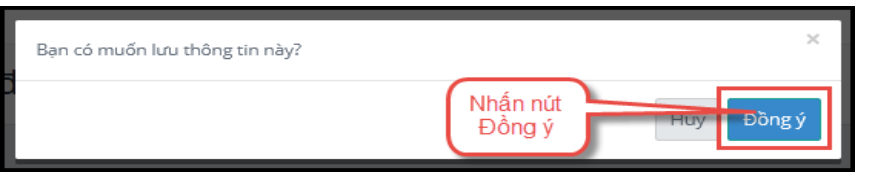

## **Bước 7: Kết thúc**

- Sau khi nhấn OK, màn hình hiển thị thông báo sửa nguyện vọng thành công tiếp tục nhấn nút OK:

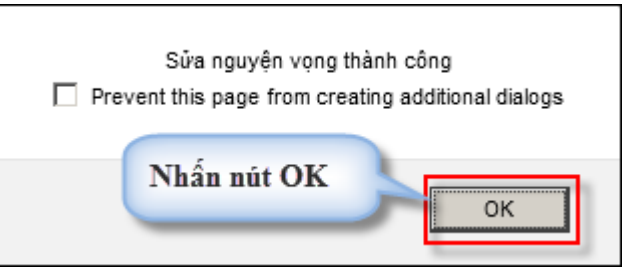

- Sau khi nhấn OK, hệ thống quay về màn hình thông tin nguyện vọng của thí sinh:

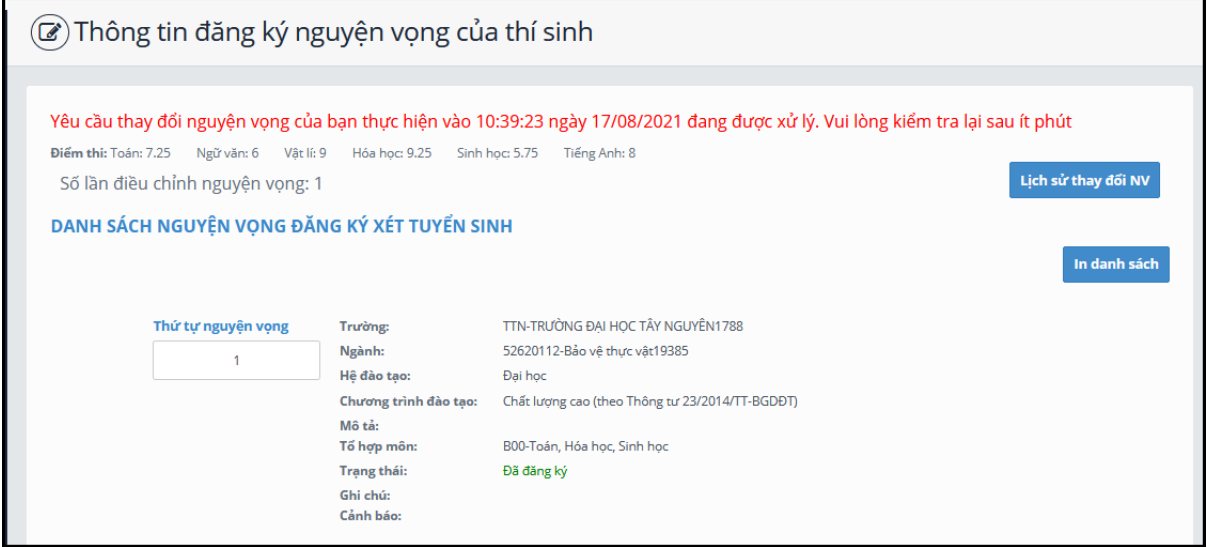

## **Bước 8: Kiểm tra thông tin điều chỉnh NVĐKXT**

- Sau khi thí sinh đã điều chỉnh NVĐKXT thành công, thoát khỏi chức năng điều chỉnh NVĐKXT và Hệ thống.
- Tiếp theo, đăng nhập lại Hệ thống, vào chức năng điều chỉnh NVĐKXT.
- Vào trang thông tin nguyện vọng, thí sinh thực hiện In danh sách nguyện vọng sau khi điều chỉnh và lưu lại:

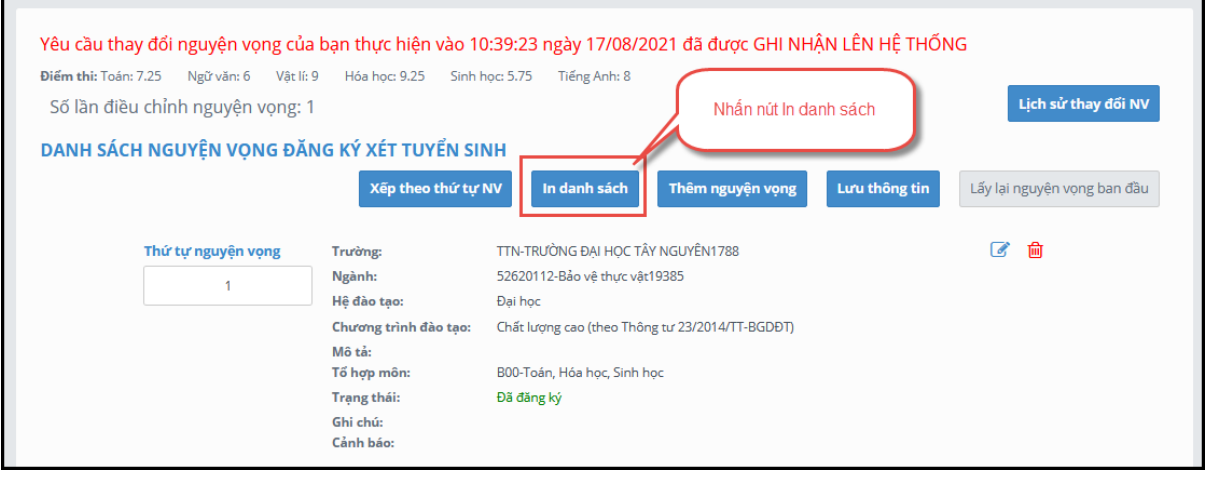

# **CHÚC THÍ SINH THÀNH CÔNG!**